# H4056

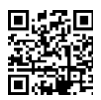

## **GOSMART IP CAMERA DE EXTERIOR IP-600 EYE**

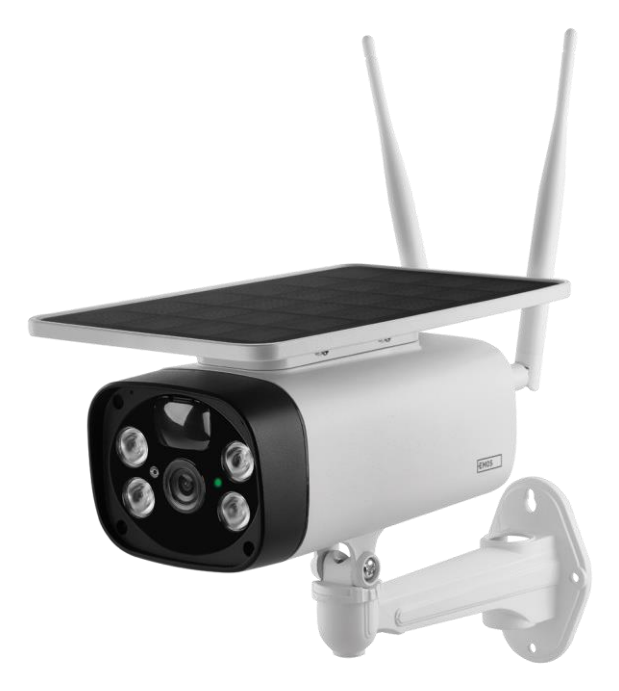

# Cuprins

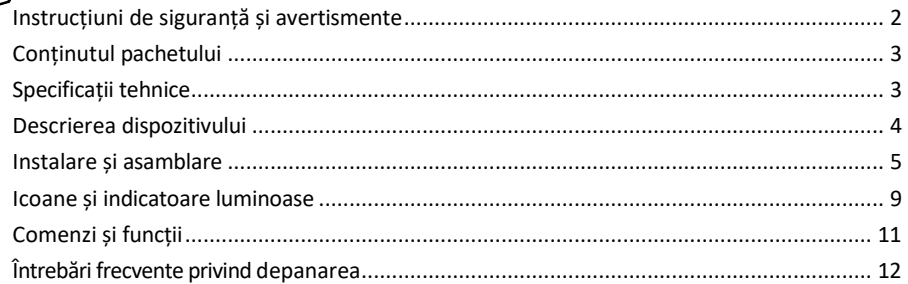

#### <span id="page-1-0"></span>Instrucțiuni de siguranță și avertismente

Înainte de a utiliza dispozitivul, citiți instrucțiunile de utilizare.

Respectați instrucțiunile de siguranță din acest manual.

EMOS spol. s r.o. declară că produsul H4056 este conform cu cerințele esențiale și cu alte dispoziții relevante ale directivelor. Echipamentul poate fi utilizat liber în UE.

Declarația de conformitate poate fi găsită pe site-ul http://www.emos.eu/download.

Echipamentul poate fi exploatat pe baza autorizației generale nr. VO-R/10/07.2021-8, cu modificările ulterioare.

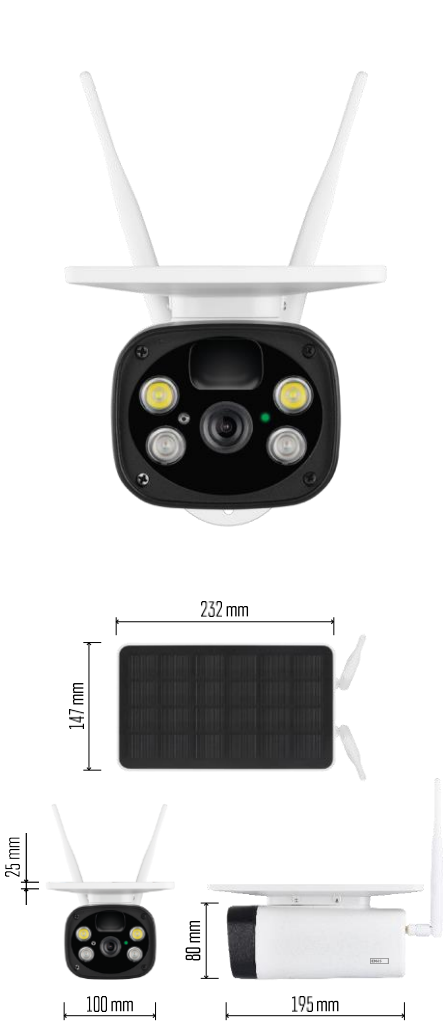

<span id="page-2-0"></span>Conținutul pachetului Unitate de cameră Cablu USB Suport 4× baterii Li-ion 18650 Material de instalare șuruburi Manual

Specificații tehnice Putere: 4×2.200 mAh Panou solar: 3,5 W Rezoluție: 1.920×1.080 Obiectiv: 2,69 mm JX-F37 Unghiul obiectivului: 110°. Unghiul PIR: 120° Interval de detecție PIR: 10 m Depozitare: Card SD (max. 64 Gb), stocare în cloud Grad de protecție: IP55 Număr maxim de utilizatori: 10 APP: EMOS GoSmart pentru Android și iOS Conectivitate: 2,4 GHz WI-FI (IEEE802.11b/g/n)

Aviz

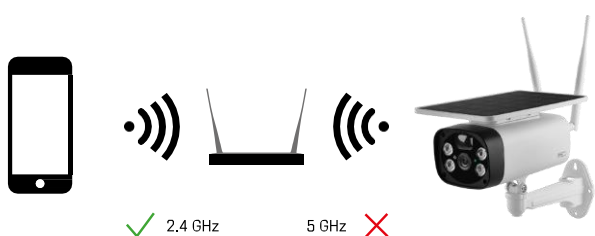

Camera acceptă numai Wi-Fi de 2,4 GHz (nu acceptă 5 GHz).

<span id="page-3-0"></span>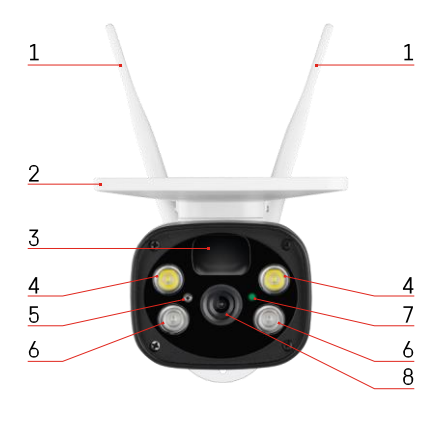

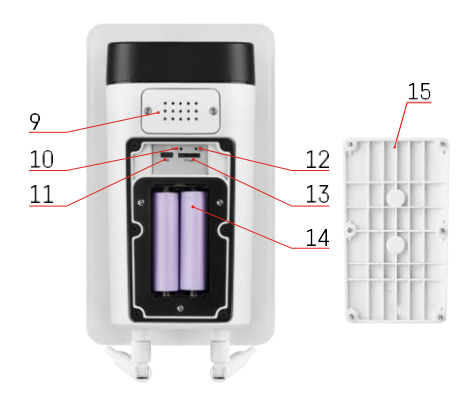

#### Descrierea dispozitivului

- Antene
- Panou solar
- Senzor PIR
- Iluminator cu LED-uri
- senzor de lumină
- Iluminator IR
- LED de stare
	- LED-ul clipește roșu: așteaptă configurarea rețelei.
	- LED-ul clipește rapid în verde: aparatul se conectează la rețea.
	- LED-ul este verde: dispozitiv adăugat în rețea.
	- LED-ul clipește rapid în roșu și verde: Actualizarea firmware-ului
- Lentile
- Speaker
- Buton de resetare
- Port USB
- Butonul ON/OFF
- Slot pentru card SD (max. 64 GB)
- Spațiu pentru baterii
- Capacul inferior al camerei

### <span id="page-4-0"></span>Instalare și asamblare Instalarea camerei pe perete

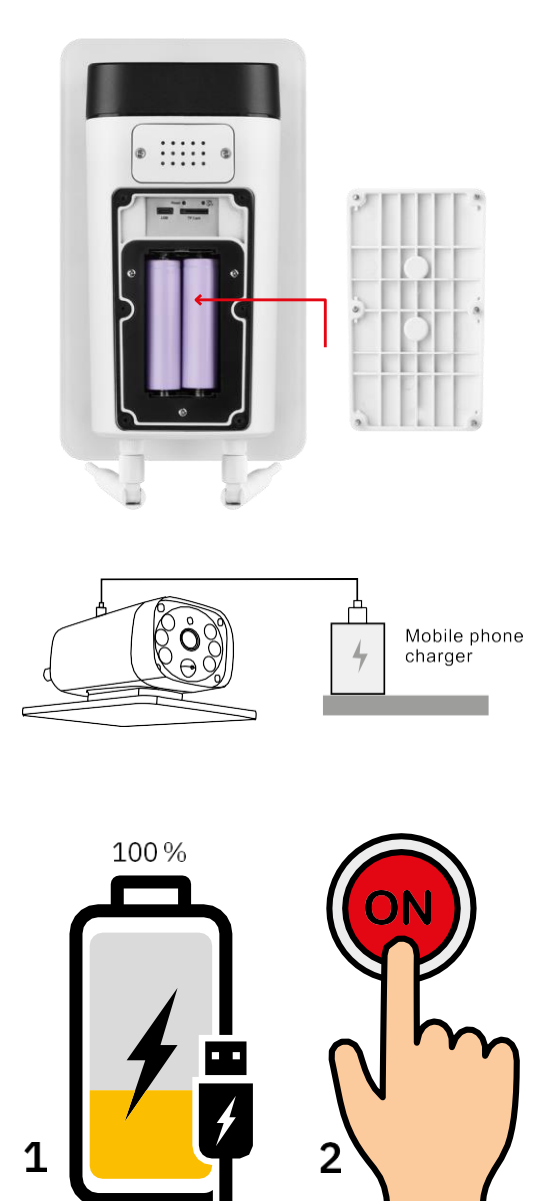

1. Introduceți bateriile în aparatul foto și lăsați-l să se încarce până când este încărcat 100%.

2. Apoi porniți camera cu ajutorul butonului ON/OFF.

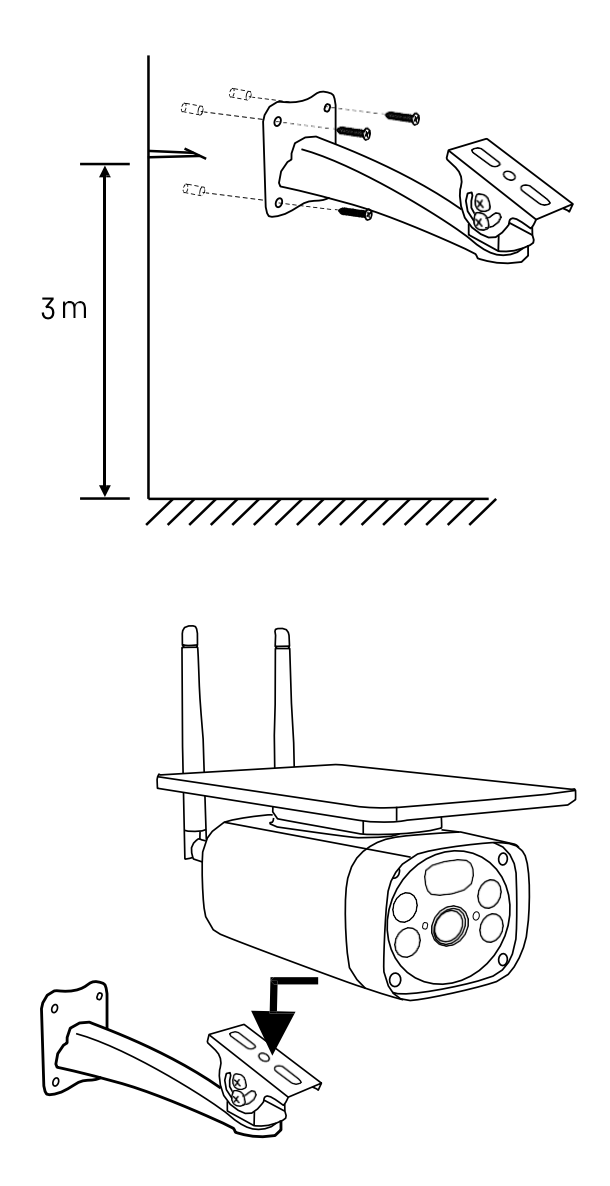

Montați suportul camerei într-un loc cu multă lumină solară. Din motive de siguranță, vă recomandăm să instalați camera la o înălțime de cel puțin 3 metri.

După ce camera este complet încărcată, înșurubați capacul înapoi pe partea inferioară a camerei și apoi atașați întreaga cameră la suportul preinstalat.

#### Împerecherea cu o aplicație

Instalarea aplicației EMOS GoSmart

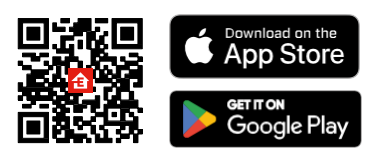

Aplicația este disponibilă pentru Android și iOS prin intermediul Google Play și App Store. Vă rugăm să scanați codul QR pentru a descărca aplicația.

Aplicația mobilă EMOS GoSmart

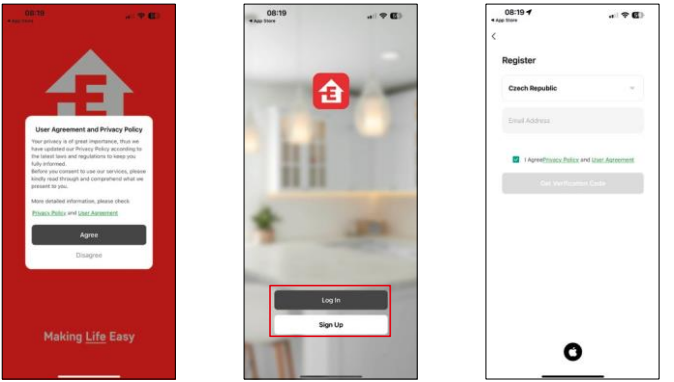

Deschideți aplicația EMOS GoSmart și confirmați politica de confidențialitate și faceți clic pe Sunt de acord. Selectați opțiunea de înregistrare.

Introduceți numele unei adrese de e-mail valide și alegeți o parolă. Confirmați consimțământul dumneavoastră cu privire la politica de confidențialitate. Selectați Înregistrare.

Împerecherea cu o aplicație

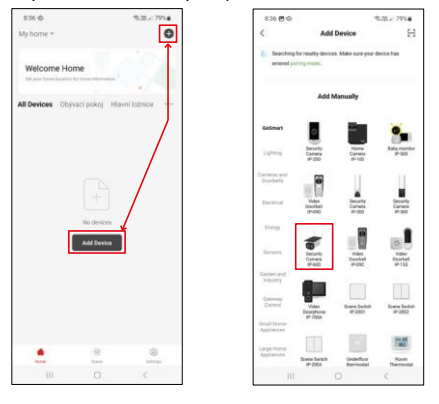

Selectați Add device (Adăugare dispozitiv).

Selectați categoria de produse GoSmart și selectați Camera IP-600 EYE.

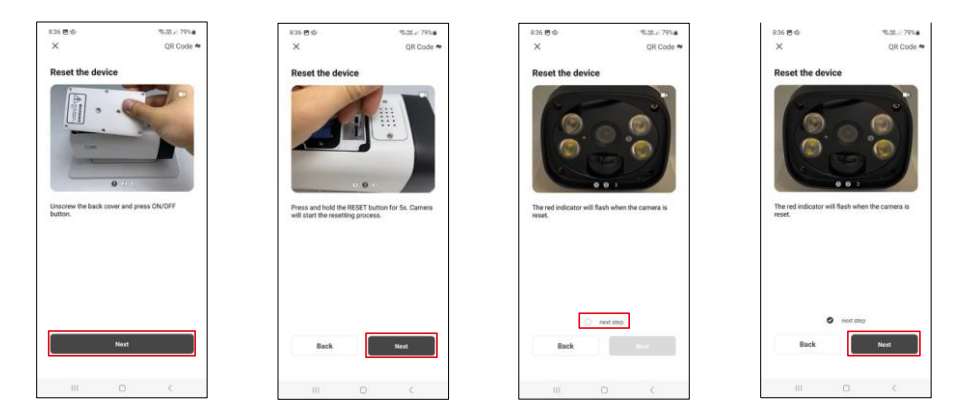

Introduceți bateriile în aparat și porniți-l. Vă recomandăm să resetați întotdeauna camera. Un LED roșu intermitent indică faptul că aparatul foto este pregătit pentru împerechere.

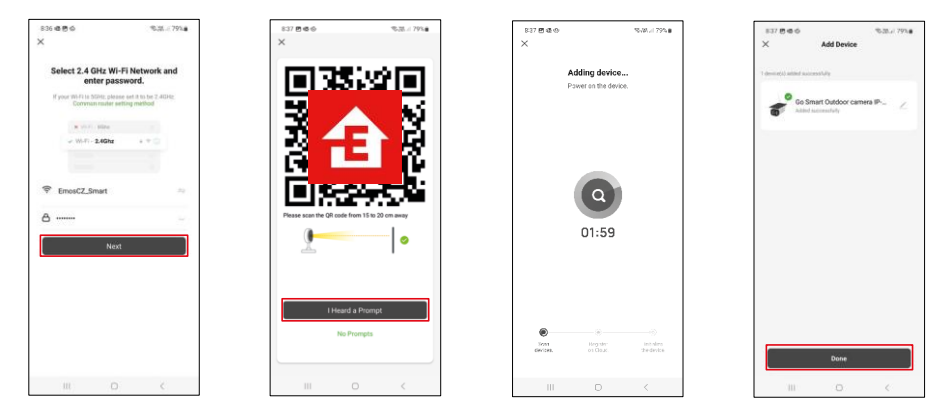

Introduceți numele și parola rețelei Wi-Fi. Aceste informații rămân criptate și sunt utilizate pentru a permite camerei să comunice cu dispozitivul dvs. mobil de la distanță.

Pe ecranul dispozitivului mobil va apărea un cod QR.

Așezați codul QR în fața obiectivului camerei.

Confirmați că ați auzit semnalul sonor pentru o împerechere reușită.

Dispozitivul va fi căutat automat. După împerechere, aparatul poate fi redenumit.

#### <span id="page-8-0"></span>Icoane și indicatoare luminoase

Descrierea controalelor din aplicație

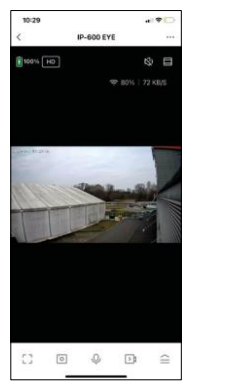

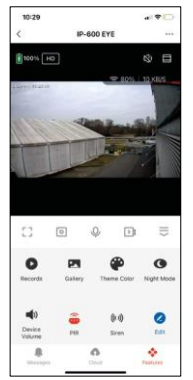

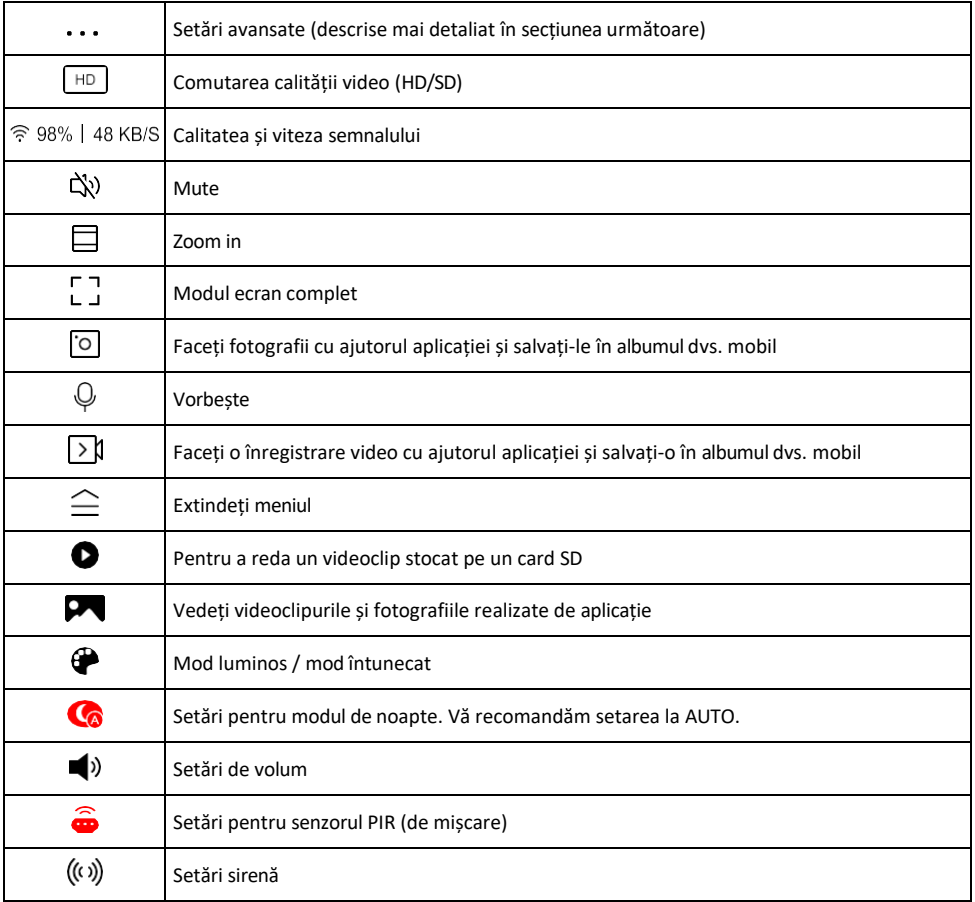

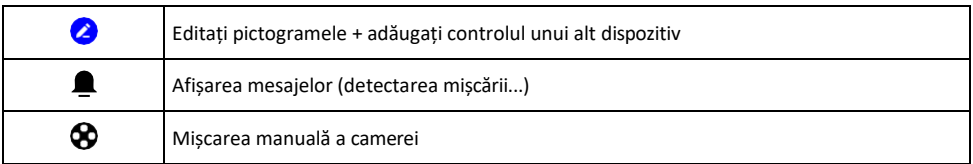

#### Descrierea setărilor de

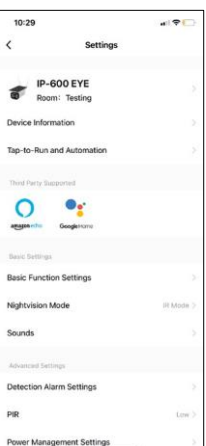

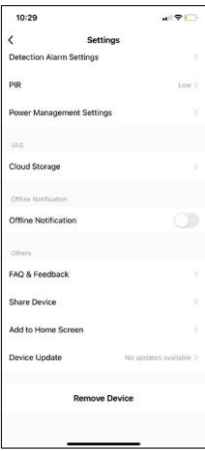

- extensie Informații despre dispozitiv Informații de bază despre dispozitiv și proprietarul acestuia
	- Tap-to-Run și Automatizări Vizualizați scenele și automatizările atribuite dispozitivului. Crearea de scene este posibilă direct în meniul principal al aplicației, în secțiunea

"Scene". De exemplu, H4056 ar putea fi automatizat pentru a activa modul privat între orele 18:00 și 7:00, astfel încât camera să nu vă urmărească atunci când sunteți acasă.

- Basic Function Settings (Setări funcții de bază) Activați/dezactivați funcțiile de control de bază, cum ar fi rotirea automată a ecranului sau filigranarea cu afișarea orei și datei. O altă setare importantă este posibilitatea de a selecta comunicarea unidirecțională sau bidirecțională.
- Mod Nightvision setarea modului de noapte
- Sunete Setări de volum
- Detection Alarm Settings (Setări alarmă de detecție) Setări de detectare a mișcării și opțiunea de filtrare a corpului uman.
- PIR setarea sensibilității senzorului de mișcare.
- Setări de gestionare a energiei Vizualizați informațiile despre baterie și setările de alertă pentru baterie descărcată.
- Cloud Storage gestionarea stocării în cloud
- Notificare offline Pentru a evita memento-urile constante, se va trimite o notificare dacă dispozitivul rămâne offline mai mult de 30 de minute.
- Întrebări frecvente și feedback Vizualizați cele mai frecvente întrebări împreună cu soluțiile lor, plus posibilitatea de a ne trimite o întrebare/sugestie/feedback direct la noi.
- Partajarea dispozitivului Partajați gestionarea dispozitivului cu un alt utilizator
- Add to Home Screen Adăugați o pictogramă pe ecranul principal al telefonului. Cu acest pas, nu trebuie să deschideți de fiecare dată dispozitivul prin intermediul aplicației, ci doar să faceți clic direct pe această pictogramă adăugată și vă va duce direct la vizualizarea camerei foto
- Actualizare dispozitiv Actualizare dispozitiv. Opțiunea de a activa actualizările automate
- Îndepărtarea dispozitivului Îndepărtați și evaporați dispozitivul. Un pas important dacă doriți să schimbați proprietarul dispozitivului. După adăugarea dispozitivului în aplicatie, acesta este împerecheat și nu poate fi adăugat sub un alt cont.

#### <span id="page-10-0"></span>Comenzi și funcții

#### Înregistrare pe cardul SD

Una dintre funcțiile de bază ale sistemului de securitate pentru locuințe este funcția de înregistrare pe card SD. Camera acceptă carduri SD cu o dimensiune maximă de 64 GB în format FAT32. Cu toate acestea, sunt suficiente și cardurile SD de 32 GB sau 16 GB. Atunci când cardul SD este plin, înregistrările sunt suprascrise automat.

Instrucțiuni privind modul de activare a funcției de card SD:

- 1. Introduceți cardul Micro SD în locașul corespunzător din partea inferioară a camerei.
- 2. Deschideți setările avansate ale dispozitivului și selectați "Storage settings" (Setări de stocare).
- 3. Formatați cardul SD. NOTĂ: Nu opriți aplicația și nu întrerupeți procesul atunci când formatați cardul SD.
- 4. Porniți senzorul PIR și setați sensibilitatea necesară.
- 5. Atunci când camera detectează mișcare, aceasta va înregistra și câteva secunde de filmare, care pot  $\bigcirc$ ăsite în pictograma:

#### <span id="page-11-0"></span>Întrebări frecvente privind depanarea

Nu reușesc să cuplez dispozitivele. Ce pot face?

- Asigurați-vă că utilizați o rețea Wi-Fi de 2,4 GHz și că aveți un semnal suficient de puternic.
- Permiteți aplicației toate permisiunile din setări
- Asigurați-vă că utilizați cea mai recentă versiune a sistemului de operare mobil și cea mai recentă versiune a aplicației.

Ei mă pot auzi afară, dar eu nu pot auzi sunetul de afară / Eu pot auzi sunetul de afară, dar ei nu mă pot auzi pe mine.

- Asigurați-vă că ați acordat toate permisiunile aplicației, în special pentru microfon.
- Comunicarea unidirecțională poate fi, de asemenea, o problemă.  $\bigcirc$ Dacă vedeți această pictogramă în partea de jos: înseamnă că dispozitivul este setat pe comunicare unidirecțională.
- Pentru a corecta acest lucru, accesați meniul "Basic Function Settings" (Setări funcții de bază) și setați "Talk mode" (Mod de convorbire) la "Two-

-dialogul". Acest meniu poate fi găsit în setările extensiilor (a se vedea capitolul "Descrierea setărilor extensiilor").

• Pictograma corectă pentru comunicarea bidirecțională arată astfel:  $\mathbb{Q}$ 

Nu primesc notificări, de ce?

- Permiteți aplicației toate permisiunile din setări
- Activați notificările în setările aplicației (Settings -> App notifications)

Ce card SD pot folosi?

• Card SD cu o capacitate maximă de stocare de 64 GB și o clasă de viteză minimă CLASS 10 în format FAT32.

Atunci când memoria cardului SD este plină, cele mai vechi înregistrări sunt suprascrise automat sau utilizatorul trebuie să le steargă manual?

• Da, înregistrările se suprascriu automat.

Cine poate folosi echipamentul?

- Facilitățile trebuie să aibă întotdeauna un administrator (proprietar)
- Administratorul poate împărți echipamentul cu ceilalți membri ai gospodăriei și le poate atribui drepturi